## **Instruction "order analyses and redeem"**

## **Step 1: Order process**

Insert the desired analyses to the cart. Log on with your personal data. Pay with the selected distribution method.

## **Step 2: Redeem the analyses (specification of the species to be examined)**

When and how many analyses you redeem, can you decide freely and individually.

Redeem the analyses directly after the order process:

After completing the payment you can find the bought analyzes as credit in the menu item "My laboratory". Please specify in the corresponding selection field(s) the bird species and the ring number(s). The entered data will be stored automatically. Larger orders can be recorded in this way on separate days.

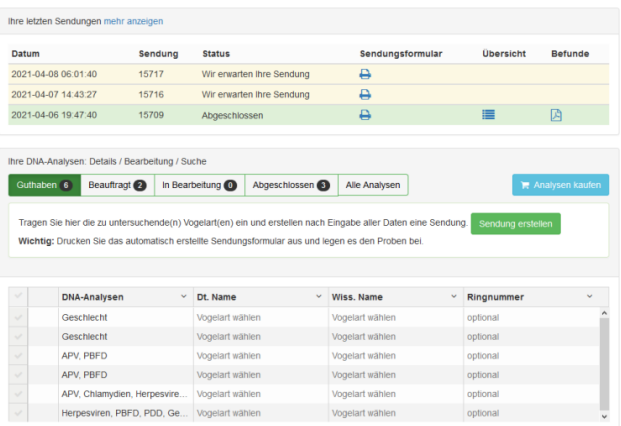

Once all data are entered, you merge the analyses by a mouse click on "Create a shipment" into one shipment.

Kundenbereich Mein Labor

Print out the shipment form and check the details carefully, correct erroneous information with the "pencil icon".

If everything is correct, label the sample bags with the item number (Pos.-No.) stated on the shipment form and send the samples to our laboratory.

## Redeem the analyses at a later date:

Log on with your password. In the menu item "My Laboratory" you will find under the heading "Credit" all already paid, but not yet ordered analyses.

Please enter in the corresponding selection field(s) the bird species and optionally the ring number(s). The entered data will be stored automatically. Larger orders can be recorded in this way on separate days.

Once all data are entered, you merge the analyses by a mouse click on "Create a shipment" into one shipment.

Print out the shipment form and check the details carefully, correct erroneous information with the "pencil icon".

If everything is correct, label the sample bags with the item number (Pos.-No.) stated on the shipment form and send the samples to our laboratory.

**IMPORTANT**: A processing of the samples is only possible with the enclosed shipment form!

From receiving the mail, we need 2-3 days for processing the samples. Once the results are available, you will be automatically notified by email optional via SMS. The relevant certificates/findings with authenticity verification (QR code) are then available in your account "My Laboratory" ready to print as PDF document.

Each certificate/result will be archived in your customer account. You have always the opportunity to search for certificates/results issued to date or to transfer these to the name of a new owner. Searching for bird species, ring number or sex of the animals is also possible.